## Downloaden MT940 **RABO**

Weet je niet helemaal hoe je een MT940-bestand moet downloaden? Robbie helpt je. Volg de instructies hieronder, dan moet het lukken. Bel anders even met ons op 030 252 54 45.

## **MT940**

- 1. Normaal inloggen
- 2. Kies de juiste zakelijke rekening
- 3. Selecteer links **downloaden transacties**
- 4. Kies voor **Transacties op datum van specifieke rekeningen.**
- 5. Kies als formaat **Kommagescheiden.csv**
- 6. Kies de juiste periode (bij de Rabo kunnen maar 3 maanden per bestand worden
	- gedownload en moet je 4 kwartalen apart downloaden)
- 7. Selecteer de betreffende zakelijke rekening
- 8. Download het bestand
- 9. Volg de aanwijzingen op om het bestand op te slaan
- 10. Dit bestand kun je nu uploaden of versturen

## **Jaaroverzicht**

Je kunt je financiële jaaroverzichten downloaden via jouw **berichten**

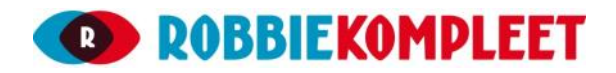